This article explains how teachers can e-mail already issued certificate or diploma to a student, it can be done from two different sources.

Open from the main menu Courses > Issued Certificates and Diplomas. Click on the red option button in the row of the chosen student and click on E-mail certificate to student from dropdown menu.

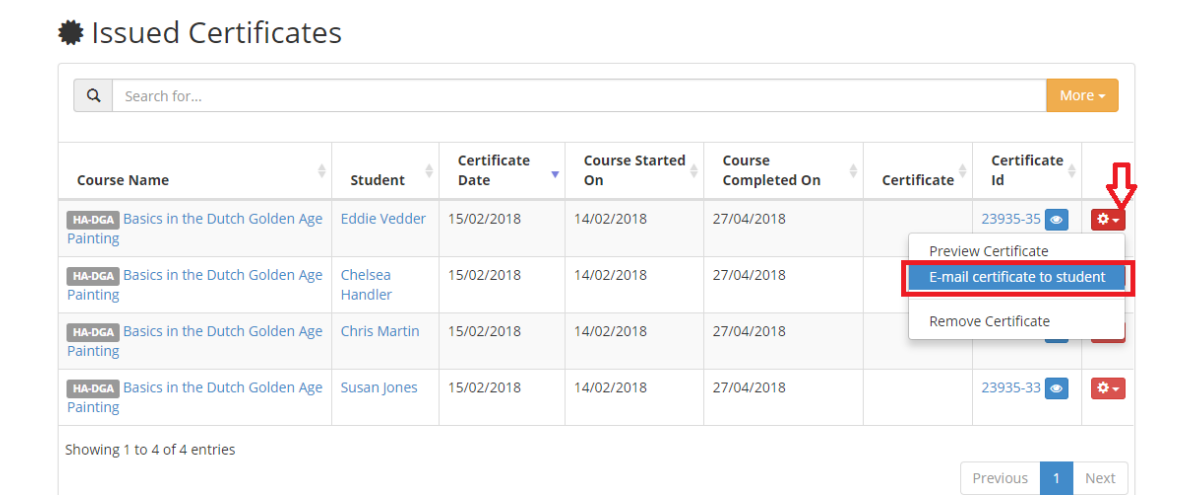

Click Send button in the Confirm window. Student will get an e-mail with a link of the certificate. By clicking on the link student can download or print certificate as regular PDFs.

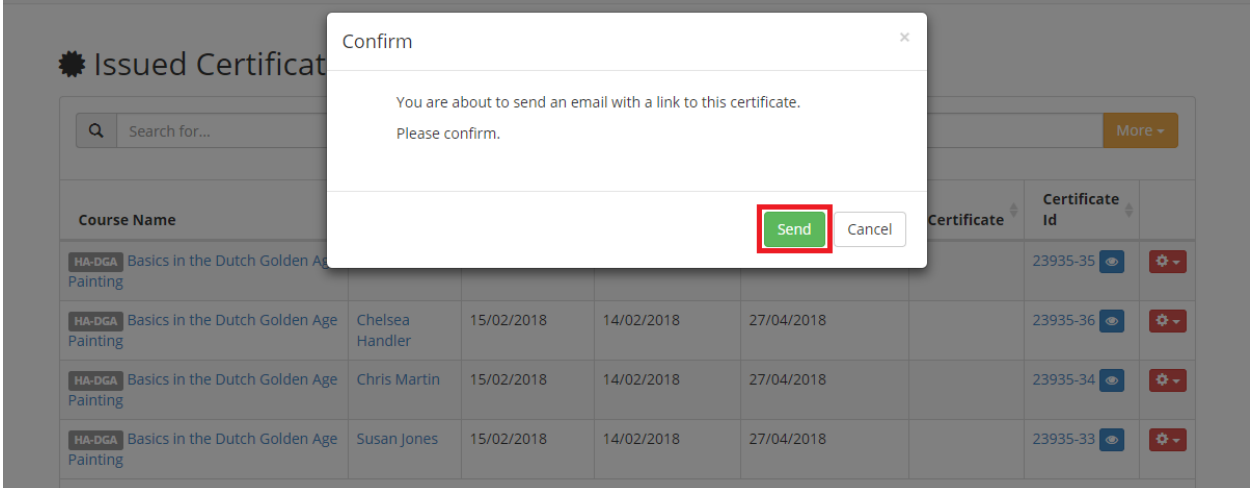

Click Courses > Course Manager or (Courses > My courses). Click the red options button next to your course then click Manage Certificates from dropdown menu.

On the Issued certificates page click on the Show Issued Certificates tab. Click on the red option button in the row of the chosen student and click on E-mail certificate to student from dropdown menu.

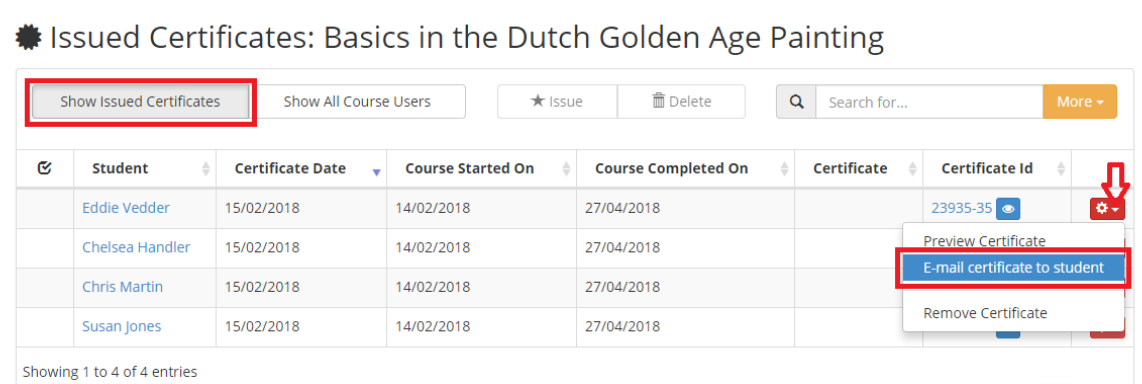

Click Send button in the Confirm window to finish the action.

Student will get an e-mail with a link of the certificate. By clicking on the link student can download or print certificate as regular PDFs.

Electa Live Virtual Classroom, LMS - Help & Support Portal <http://support.e-lecta.com/Knowledgebase/Article/50111>